#### **EEP PIXELA CORPORATION**

# **Xbox One で使う**

### **① アプリのインストール**

Xbox ストアからアプリをダウンロードします。

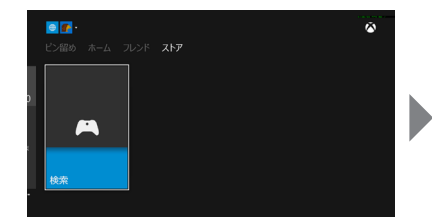

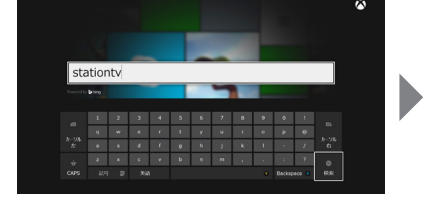

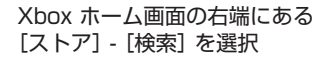

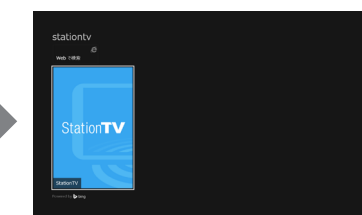

ŵ

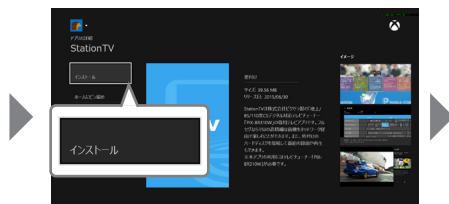

「StationTV」を選択 [インストール]を選択

インストールが始まります。

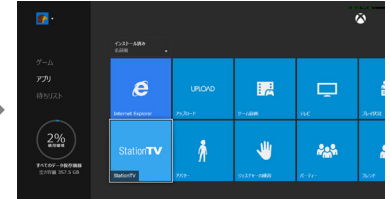

「stationtv」 で検索 しんじょう [StationTV」を選択 しんこう こくさん [マイコレクション] - [アプリ] より 「StationTV」を選択

アプリが起動します。

## **② アプリの初回設定**

アプリのチャンネル設定を行います。

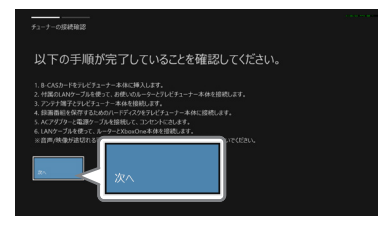

[次へ]を選択 [次へ]を選択

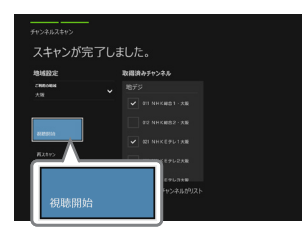

[視聴開始]を選択

以上で初回設定は完了です。

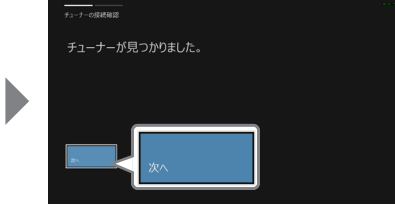

複数のチューナーが見つかったときは、 チューナーの選択画面が表示されます。 本体に記載されている「S/N」と同じ番号 を選択してください。

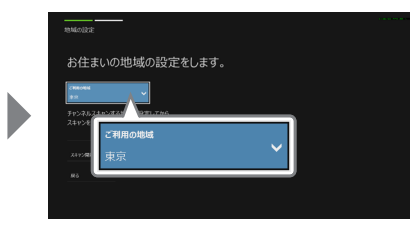

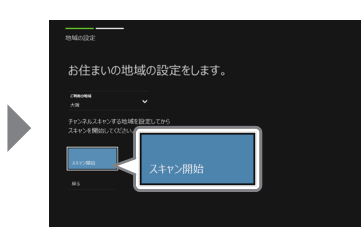

受信する地域を選択 する インタン アンプログラン しょうかい じんしゅう

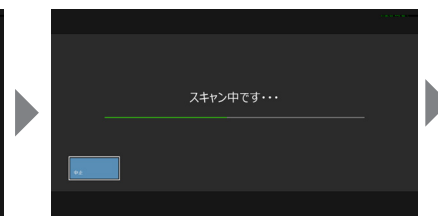

スキャンが完了するまで待つ

#### アプリの使い方

コントローラのメニューボタンを押して[ヘ ルプ]を選択すると、アプリの取扱説明書 が表示されます。

> Xbox One は米国 Microsoft Corporation および / またはその関連会社の登録商標または商標です。